# **Staff Timesheet Entry - Detail Guide**

## Table of Contents

<span id="page-0-0"></span>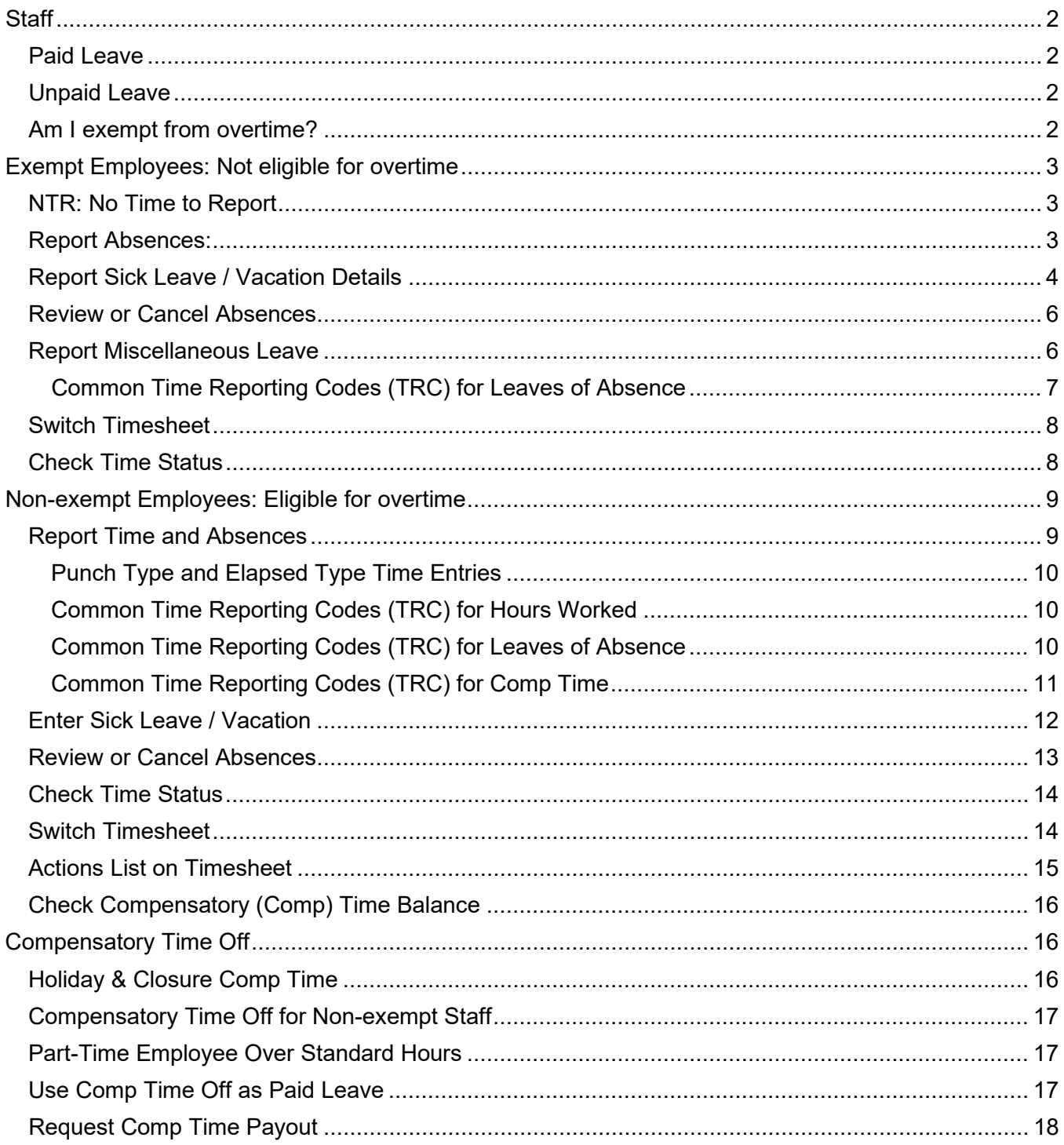

## *Staff*

- Paid Leave:
	- $\circ$  Monthly salaried employees are eligible for paid leave: Work at least 20 hours per week for a period of at least 4  $\frac{1}{2}$  continuous months and not employed as student (job code = "S").
- Overtime Compensatory Time off
	- $\circ$  Fair Labor Standard Act (FLSA) status: executive, administrative and professional positions are exempt from (not eligible for) overtime.
	- o Monthly Exempt: exempt from overtime and only report absences.
	- o Monthly Non-exempt: report both work hours and absences and receive compensatory time off if work over 40 hours/week

## <span id="page-1-0"></span>**Paid Leave**

- Vacation
- Sick
	- $\circ$  Sickness, injury or pregnancy of employee or immediate family members
	- o Parent-teacher conference (limits apply)
	- $\circ$  Sick leave pool, sick leave donation or family leave pool refer to UTD Paid Time Off Sick [Leave](https://hr.utdallas.edu/employees/benefits/paid-time-off/)
- Miscellaneous leave refer to [UTD Paid Time Off Other Paid Leave](https://hr.utdallas.edu/employees/benefits/paid-time-off/)

## <span id="page-1-1"></span>**Unpaid Leave**

Family Medical Leave Act (FMLA)

- Employee who has a total of at least 12 months of state service, and has worked at least 1,250 hours during the 12-month period
- Eligible for up to 12 weeks of unpaid family leave per year for certain family reasons
- Employee must use all available paid leave first before FMLA unpaid leave

#### <span id="page-1-2"></span>**Am I exempt from overtime?**

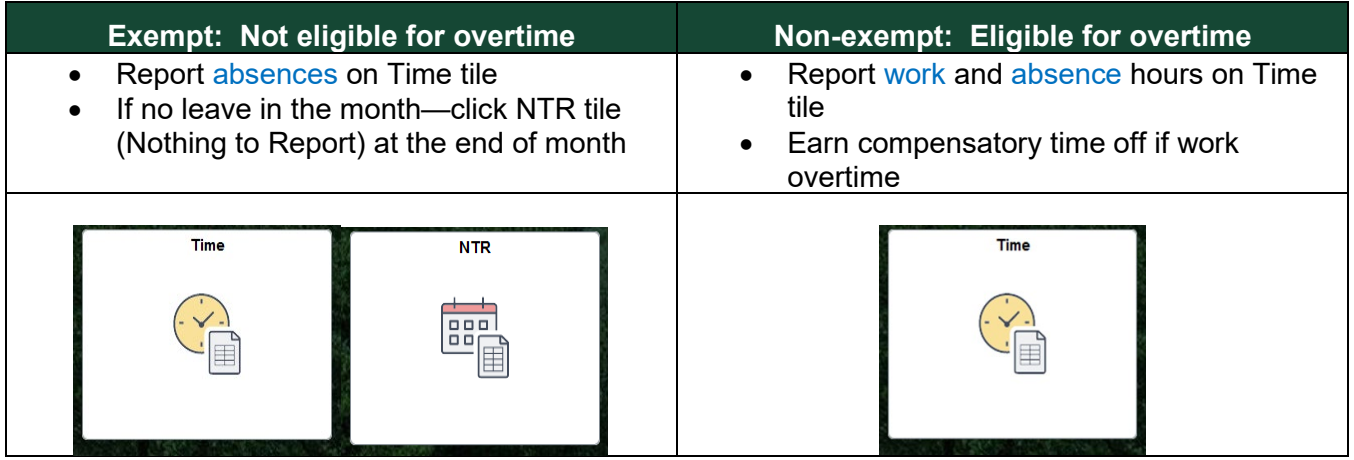

- Fair Labor Standard Act (FLSA) status: executive, administrative and professional positions are exempt from (not eligible for) overtime
- Check your FLSA status on [UTD Classified Pay Plan and Salary Guide website](https://hr.utdallas.edu/employees/employment-and-compensation/staff-compensation-and-classification/classified-pay-plan-and-salary-guide/)

<span id="page-2-1"></span><span id="page-2-0"></span>*Exempt Employees: Not eligible for overtime*

## **NTR Tile: No Time to Report**

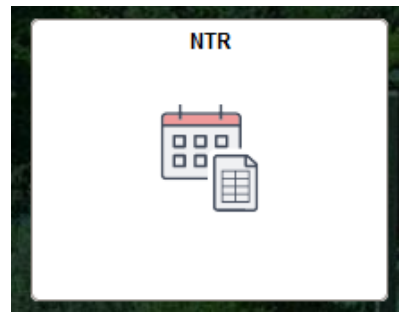

- At the end of month, **if there are no absences to be reported**, click the NTR tile on Gemini for **Departments**
- Select the month from drop-down, and click Submit at the end of month
- If you have absences in the month, you don't need to submit NTR

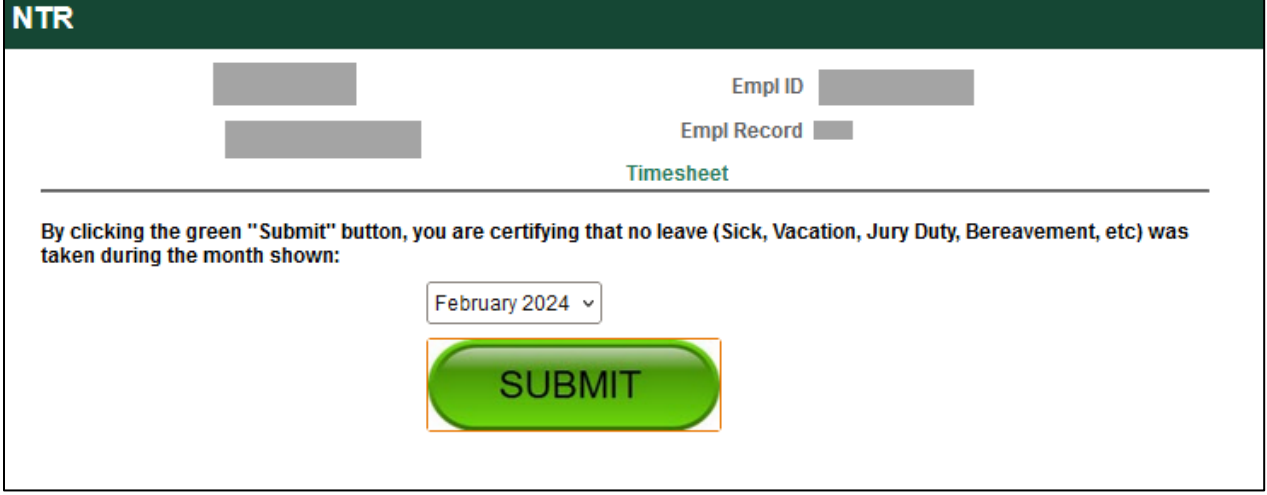

## <span id="page-2-2"></span>**Report Absences:**

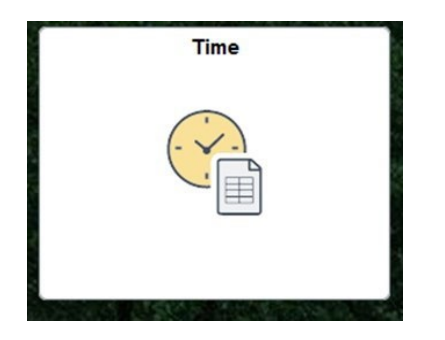

- If you need report an absence, click Time tile under Gemini for Departments
- Click Enter Time to report absence and miscellaneous leave
- There is no need to report holiday
- Review absence balances

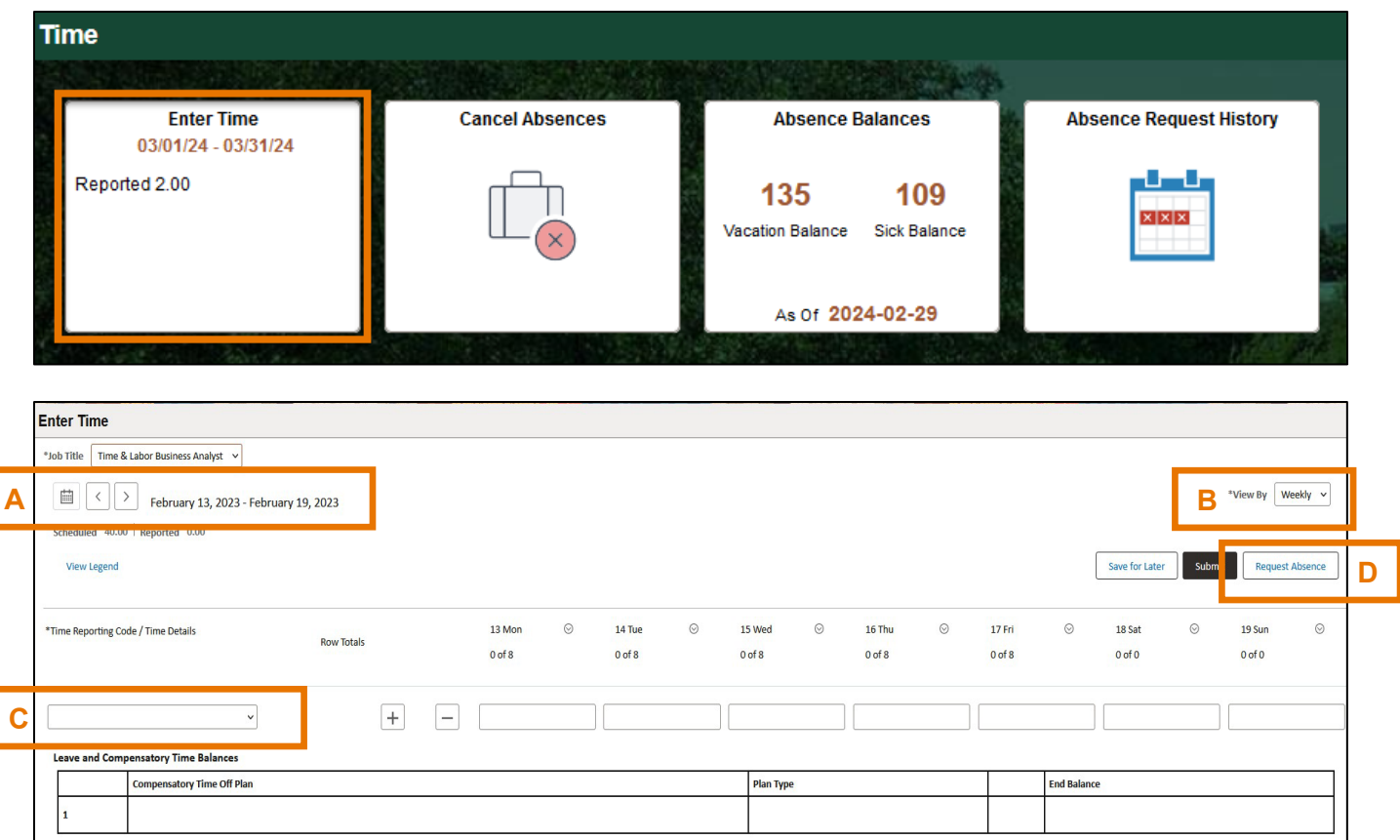

- A. Use arrows to navigate forward and backward, or the calendar icon to select a week
- B. Change "View By" to Weekly or Period (Monthly)
- C. Time Reporting codes for miscellaneous leave are in the drop-down list
- D. Select "Request Absence" to report sick leave or vacation

## <span id="page-3-0"></span>**Report Sick Leave / Vacation Details**

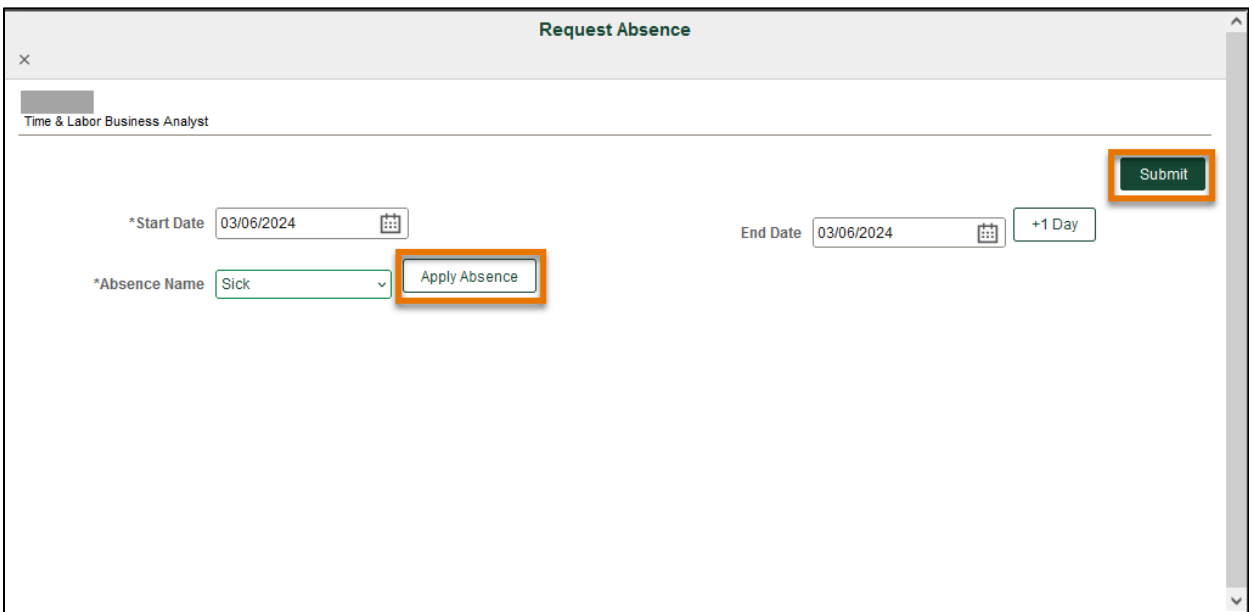

- Click Request Absence button on timesheet to report sick or vacation
- Enter Start Date and End Date, and select Absence Name
- Partial days: click Apply Absence to select the entire 8 hours or partial day for less than 8 hours then click Submit.
- Half day check box: select to apply 4 hours
- Leave comments for approval if needed

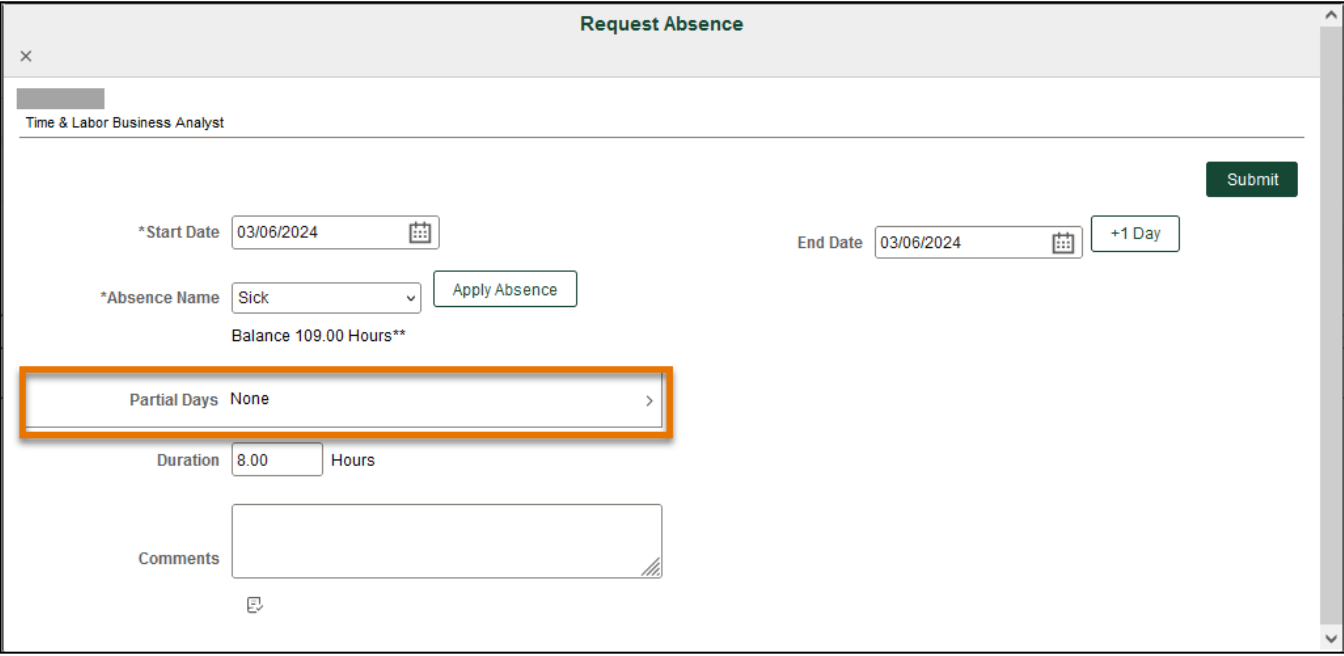

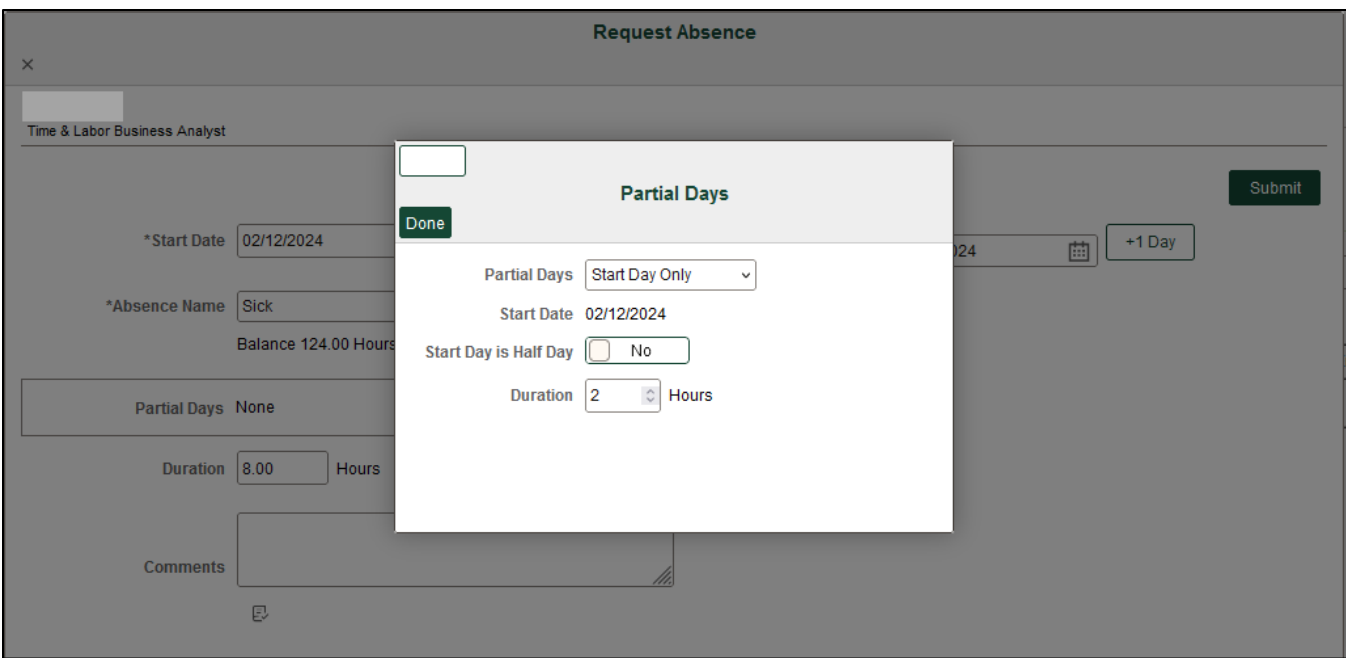

## <span id="page-5-0"></span>**Review or Cancel Absences**

- Review sick request history from Absence Request History tile
- Cancel sick request from Cancel Absences tile

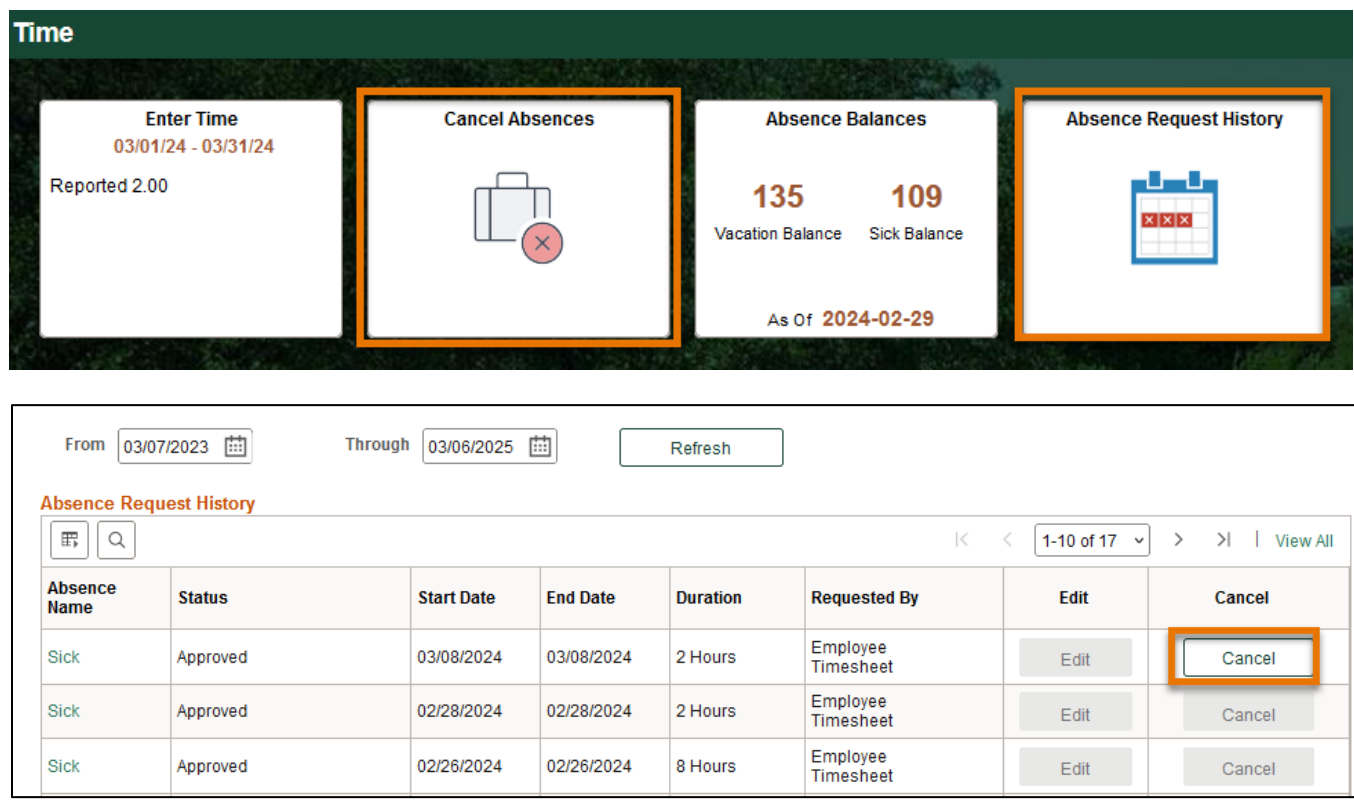

## <span id="page-5-1"></span>**Report Miscellaneous Leave**

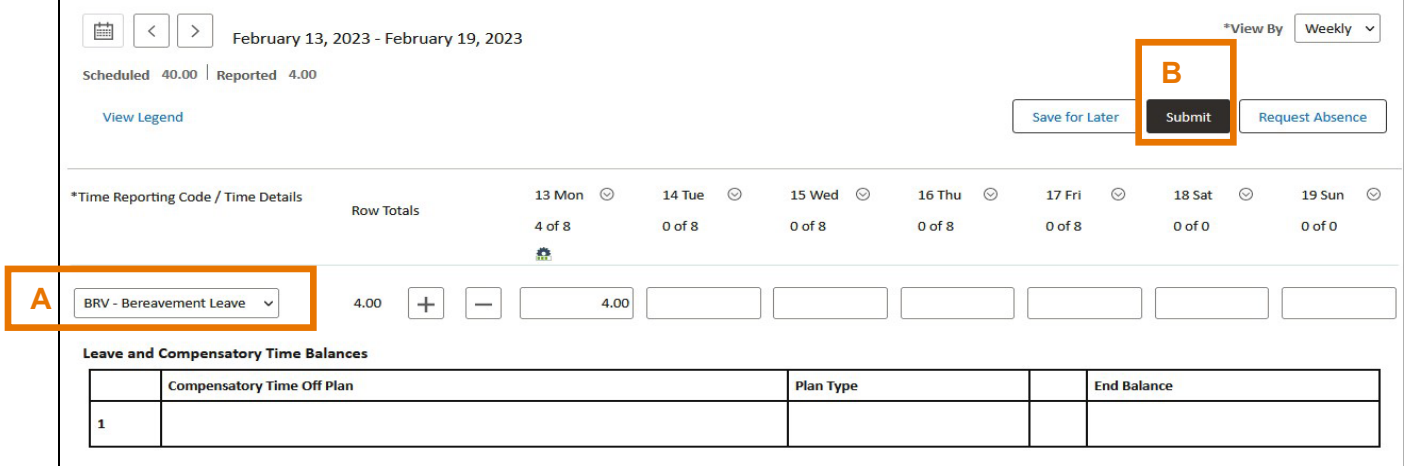

- A. Select TRC (time reporting code) from the drop-down menu, then enter the number of hours and any comments, if needed.
- B. Click Submit

<span id="page-6-0"></span>*Common Time Reporting Codes (TRC) for Leaves of Absence*

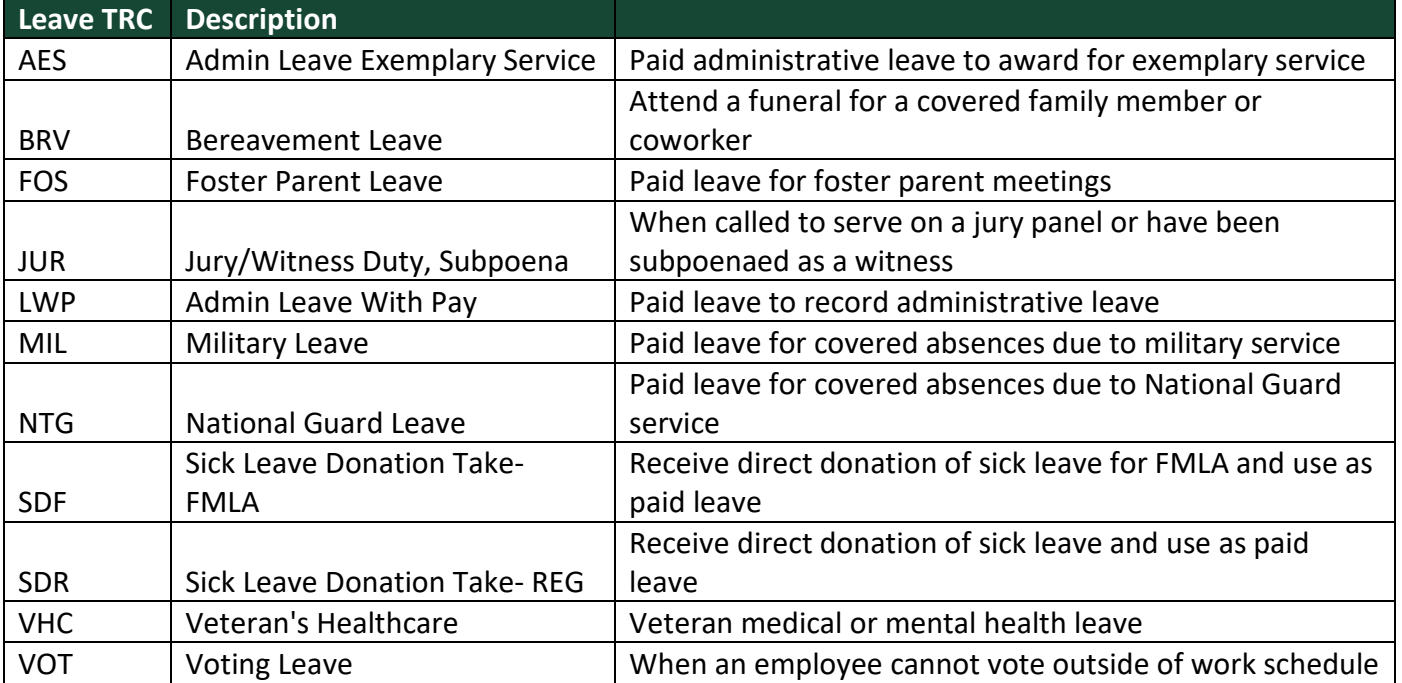

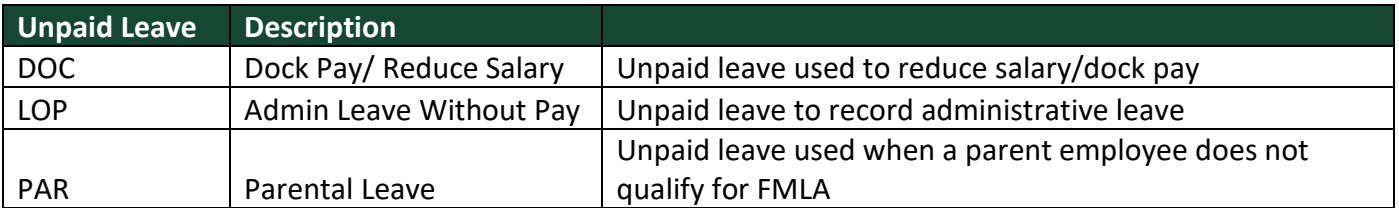

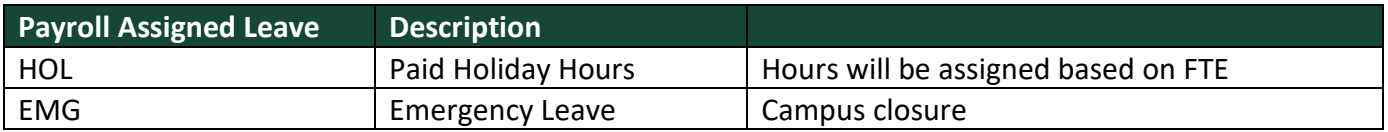

- Holidays: Payroll will upload on your timesheet. Full-time employees will receive 8 hours of holiday pay, and part-time employees will receive a proportionate number of hours based on their FTE
- Campus Closure: Payroll will upload emergency leave due to weather conditions on your timesheet for campus closures
- Check [UTDBP3054: Leaves of Absence](https://policy.utdallas.edu/utdbp3054) [fo](https://policy.utdallas.edu/utdbp3054)r details of eligibility requirements.

## <span id="page-7-0"></span>**Switch Timesheet**

• If you have multiple jobs, click Select Another Job to switch to another timesheet

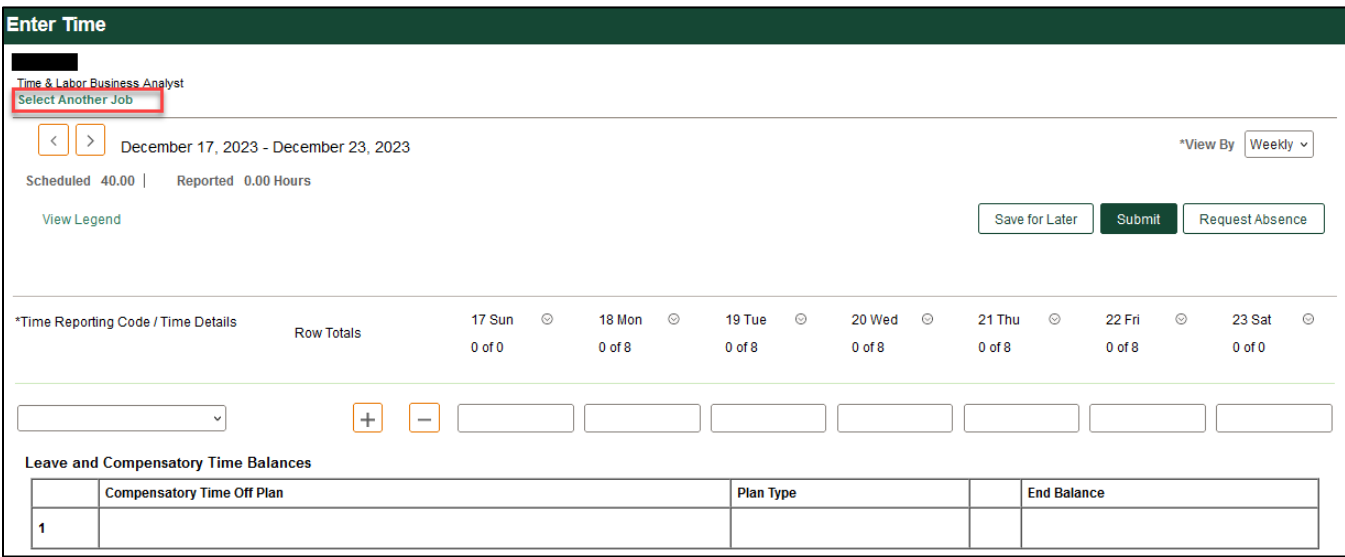

## <span id="page-7-1"></span>**Check Time Status**

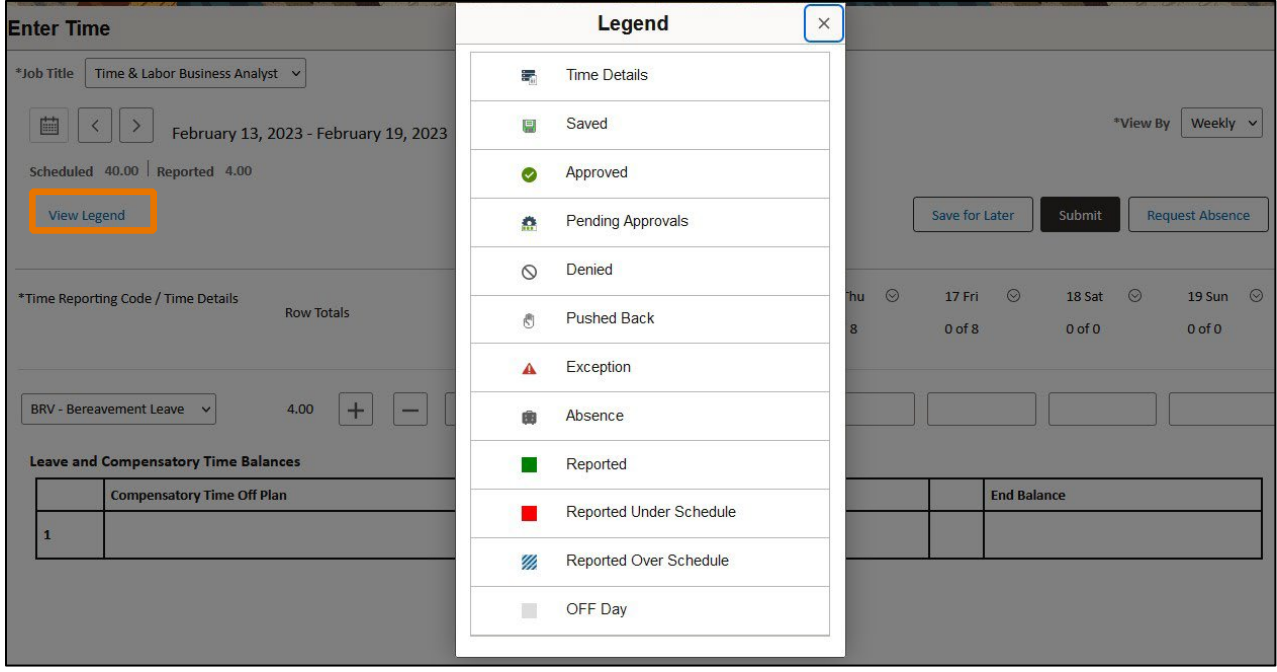

<span id="page-7-2"></span>View Legend will show the status of time submitted. Make sure your time has been submitted (reported) and approved before the deadline.

## <span id="page-8-0"></span>*Non-exempt Employees: Eligible for overtime*

#### **Report Time and Absences**

- Gemini for Departments > Time > Enter Time
- Enter and save your timesheet daily to record accurate work hours and absences
- Please submit time weekly to your manager for approval
- Deadline: 1st of the month for prior month

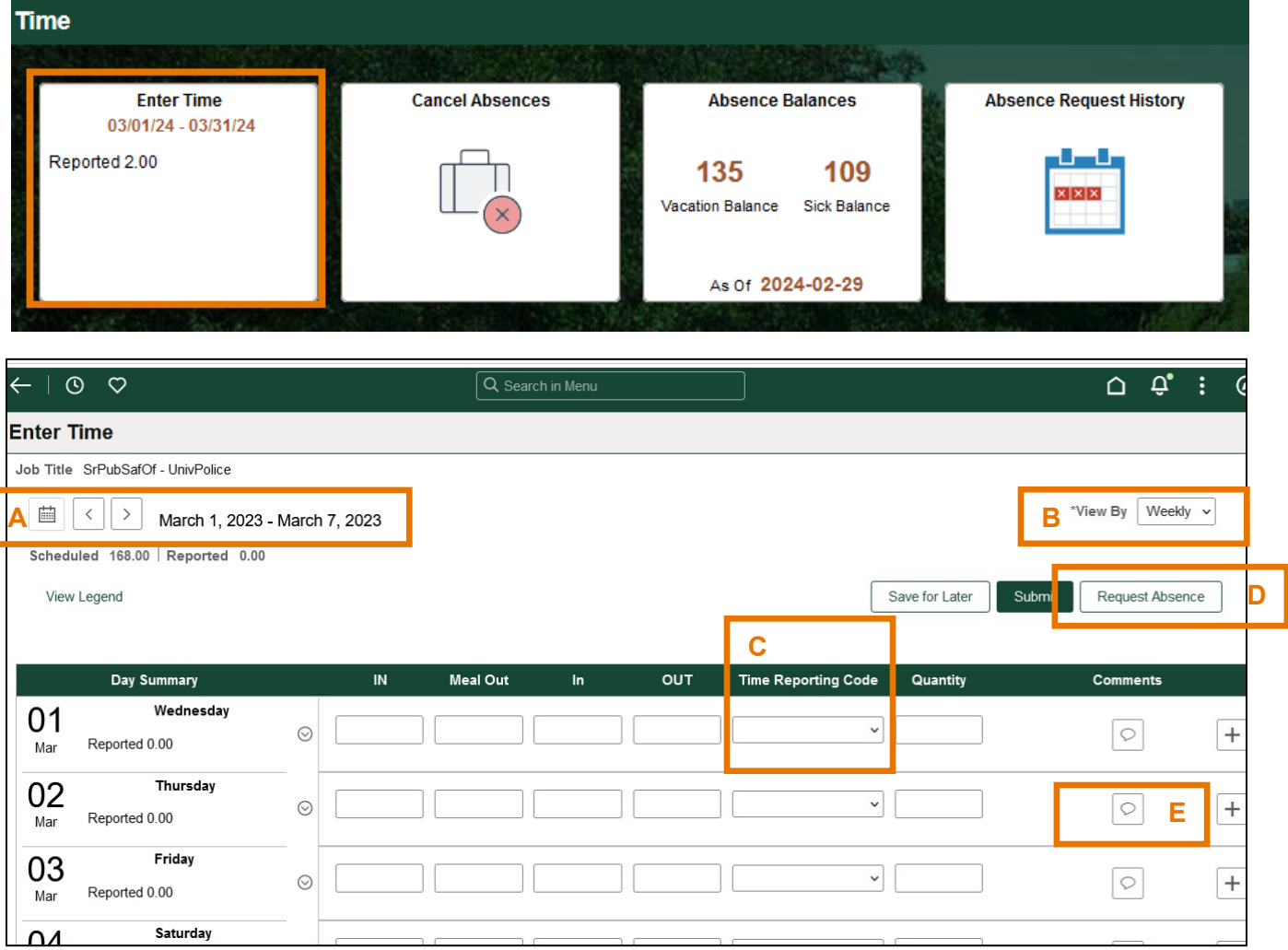

- A. Use arrows to navigate forward and backward, or the calendar icon to select a week.
- B. Change "View By" to Weekly or Period (Monthly)
- C. Select Time Reporting Codes (TRC) from drop-down list
- D. Use "Request Absence" to report sick leave or vacation
- E. Leave Comments

## **Enter Work Hours and Miscellaneous Leave**

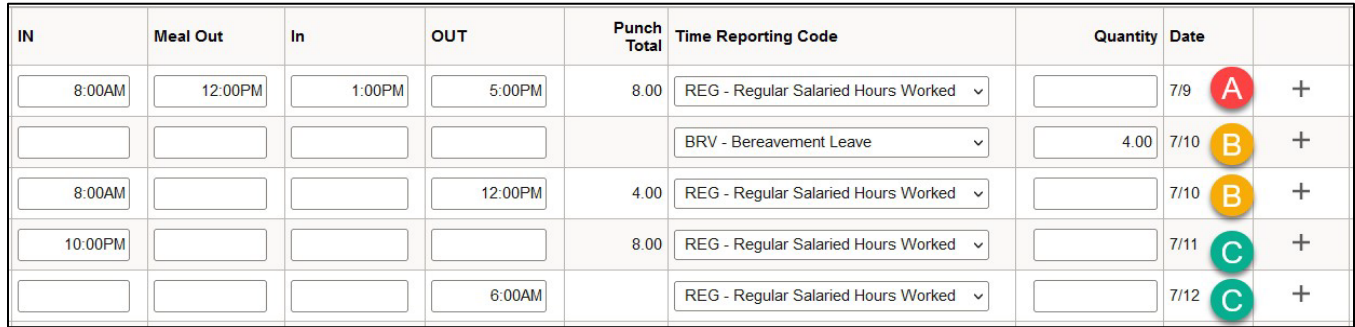

- A. The first line indicates a regular schedule with a meal
- B. The two lines shows a half day of work with leave; use the "+" sign to add another record for the same day
- C. The two lines show a night shift: clock in at 10:00 pm and clock out the next day.

## <span id="page-9-0"></span>*Punch Type and Elapsed Type Time Entries*

- Punch type: regular salaried hours worked (REG) requires IN and OUT (for example, 8:10AM),
- Elapsed type: leave and compensatory time off related hours requires Quantity (for example, 4 hours)

## <span id="page-9-1"></span>*Common Time Reporting Codes (TRC) for Hours Worked*

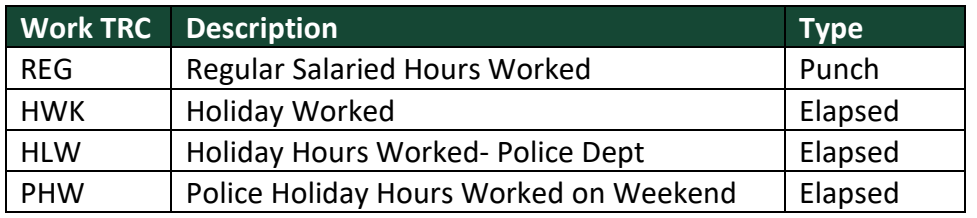

#### <span id="page-9-2"></span>*Common Time Reporting Codes (TRC) for Leaves of Absence*

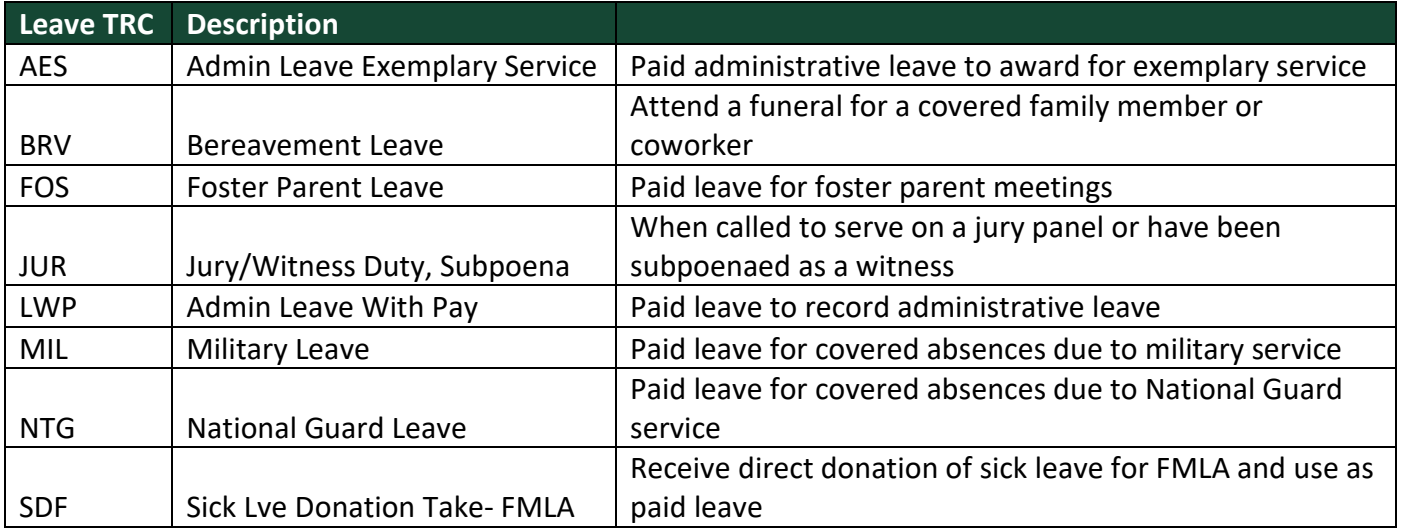

## **Staff Timesheet Entry – Detail Guide**

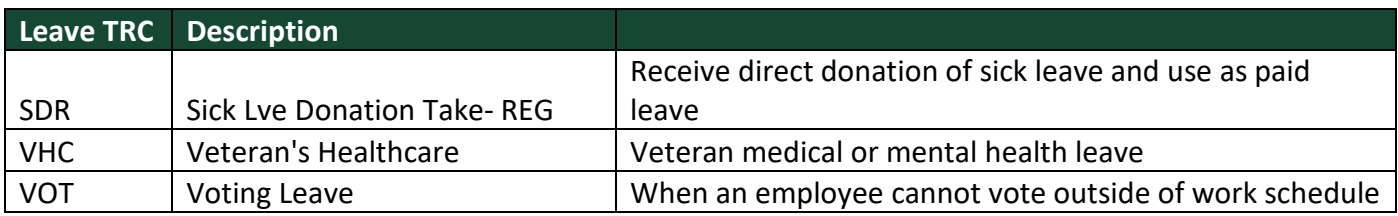

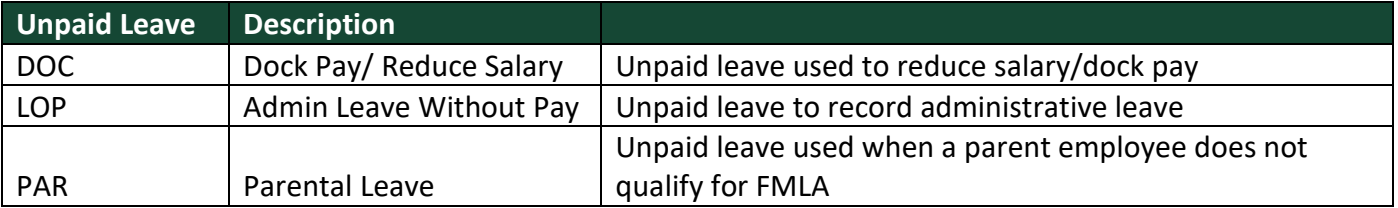

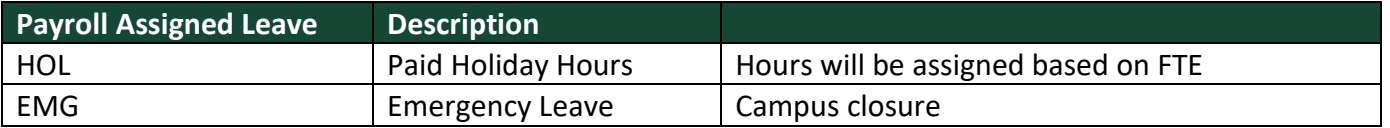

• Holiday: Payroll will upload on your timesheet. Full-time employees will receive 8 hours of holiday pay, and part-time employees will receive a proportionate number of hours based on their FTE.

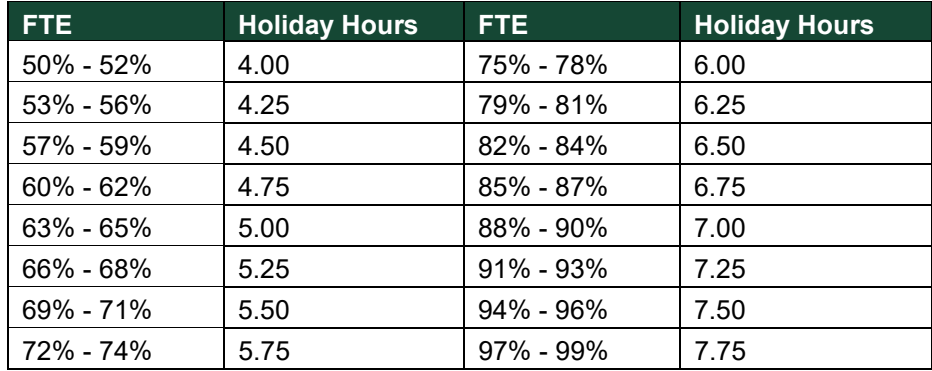

<span id="page-10-0"></span>*Common Time Reporting Codes (TRC) for Comp Time*

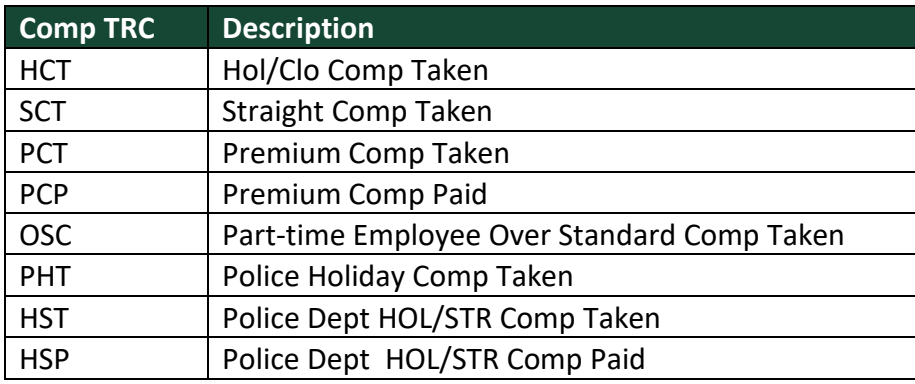

## <span id="page-11-0"></span>**Enter Sick Leave / Vacation**

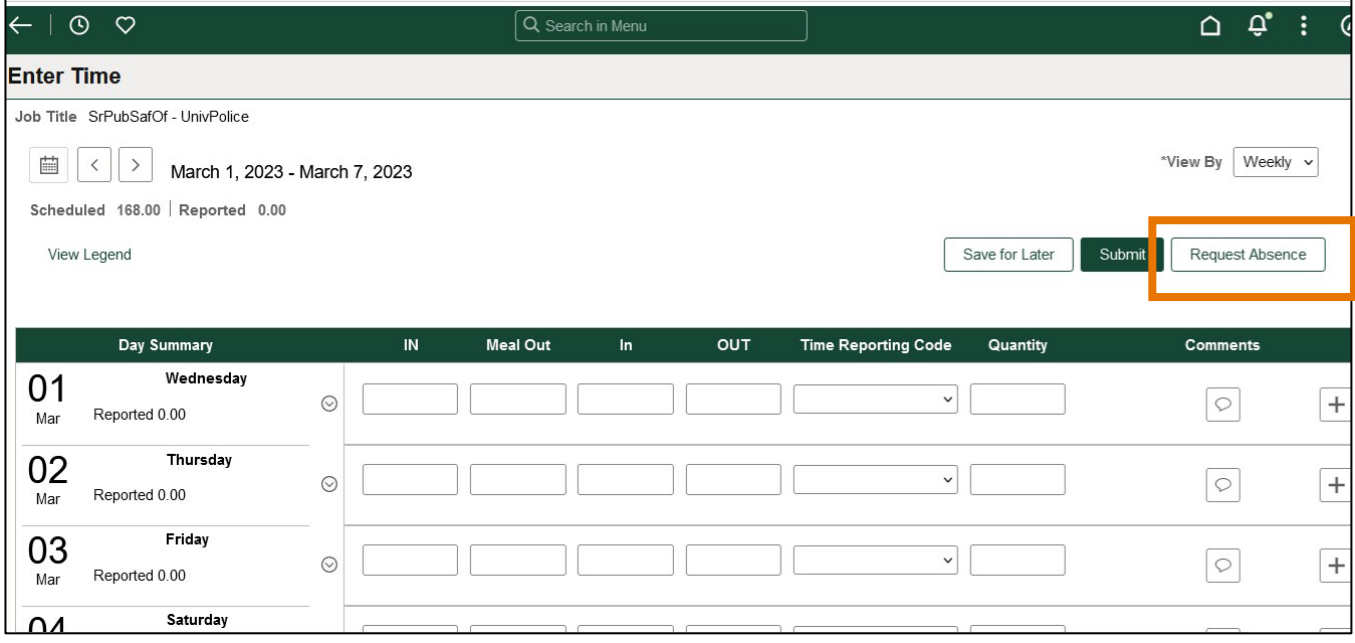

- Click Request Absence button on timesheet to report sick leave
- Partial days: click Apply Absence to select the entire 8 hours or partial day for less than 8 hours then click Submit.
- Half day check box: select to apply 4 hours
- Leave comments for approval if needed

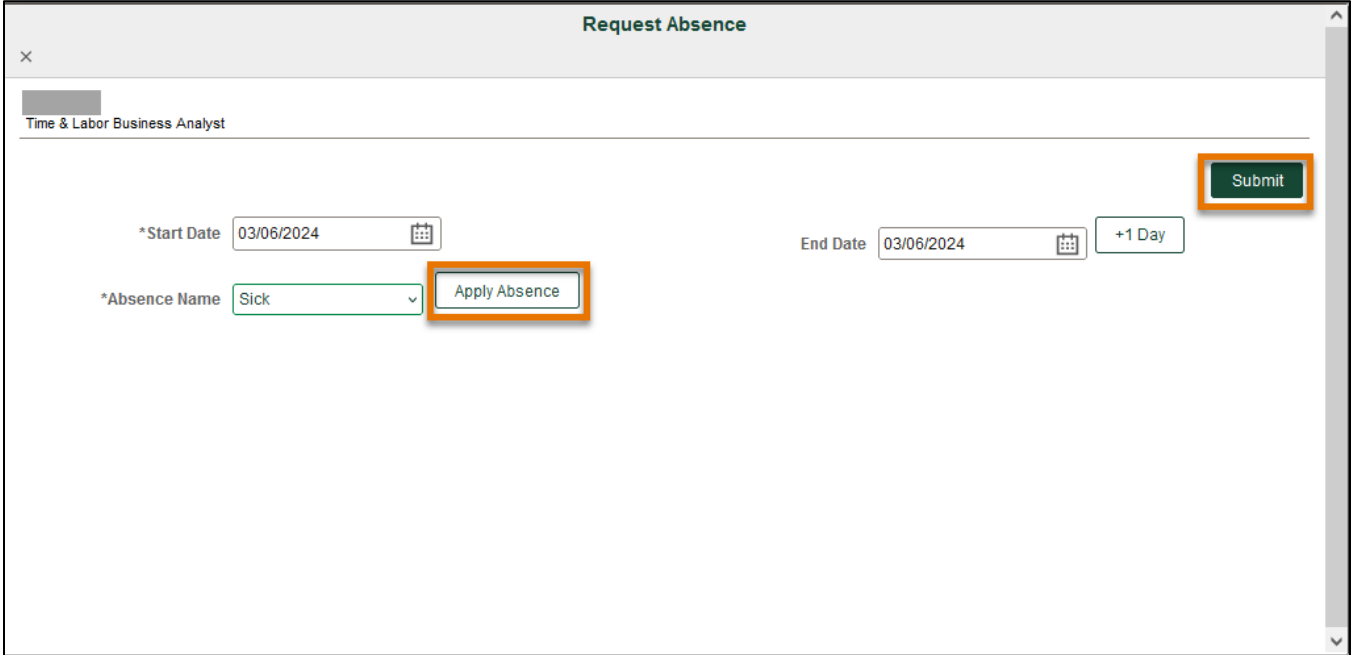

## **Staff Timesheet Entry – Detail Guide**

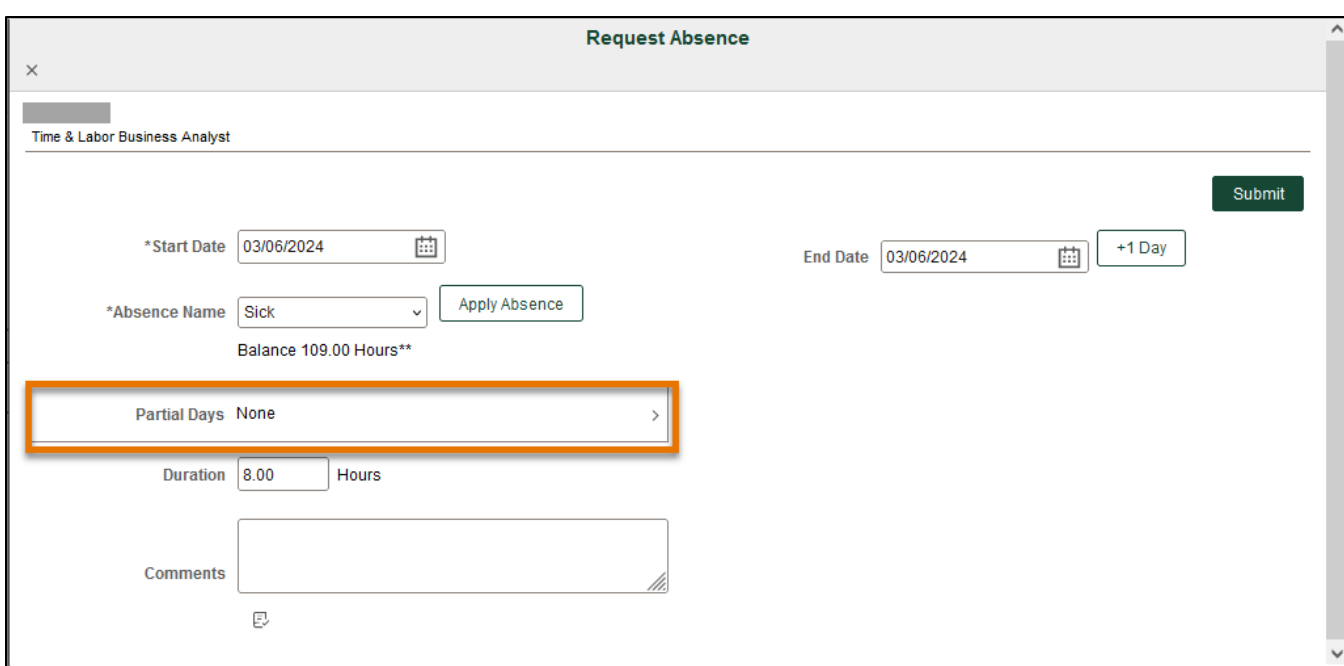

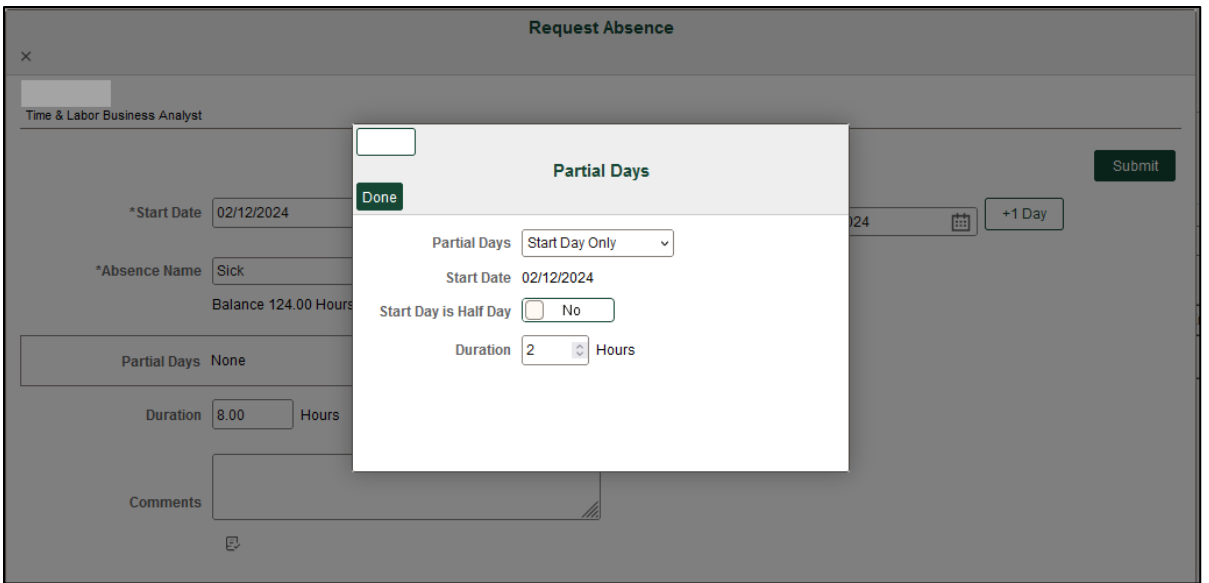

## <span id="page-12-0"></span>**Review or Cancel Absences**

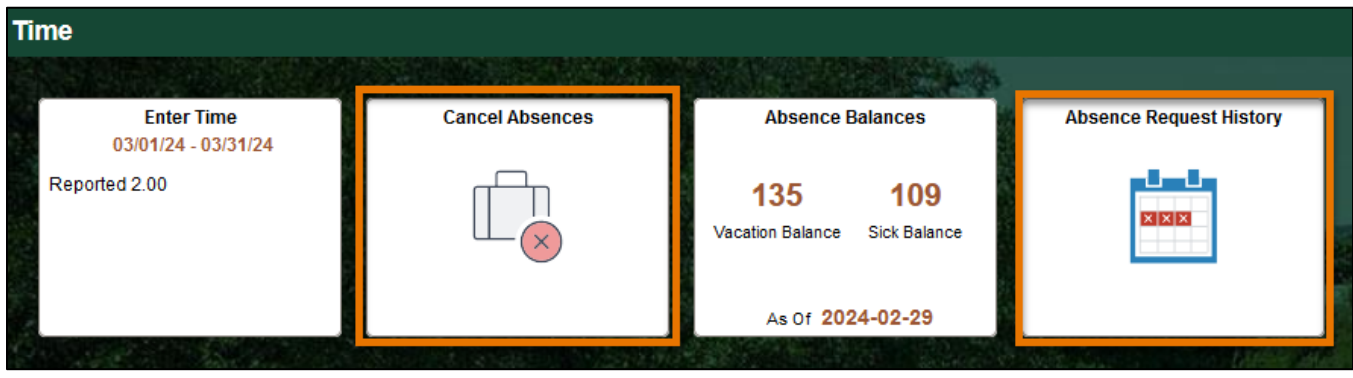

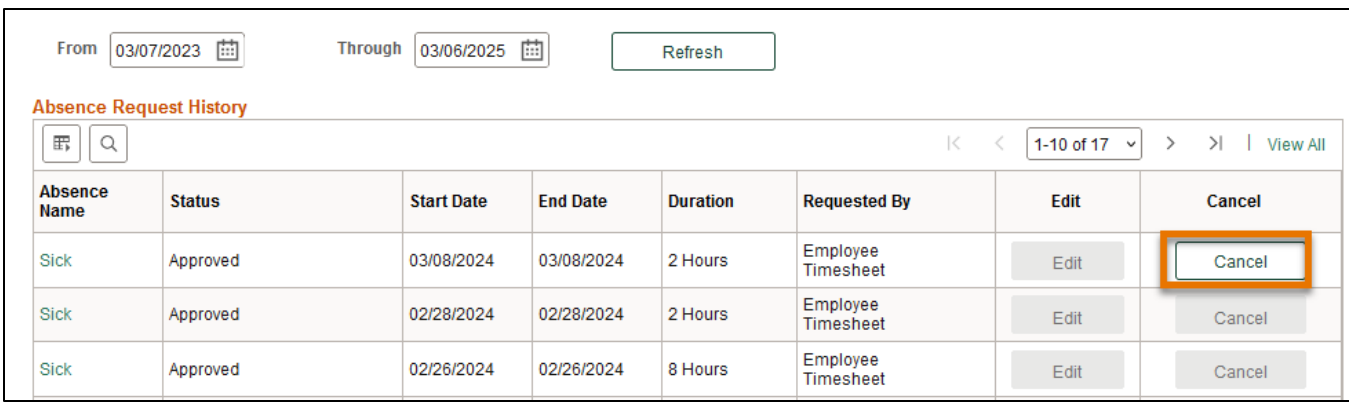

## <span id="page-13-0"></span>**Check Time Status**

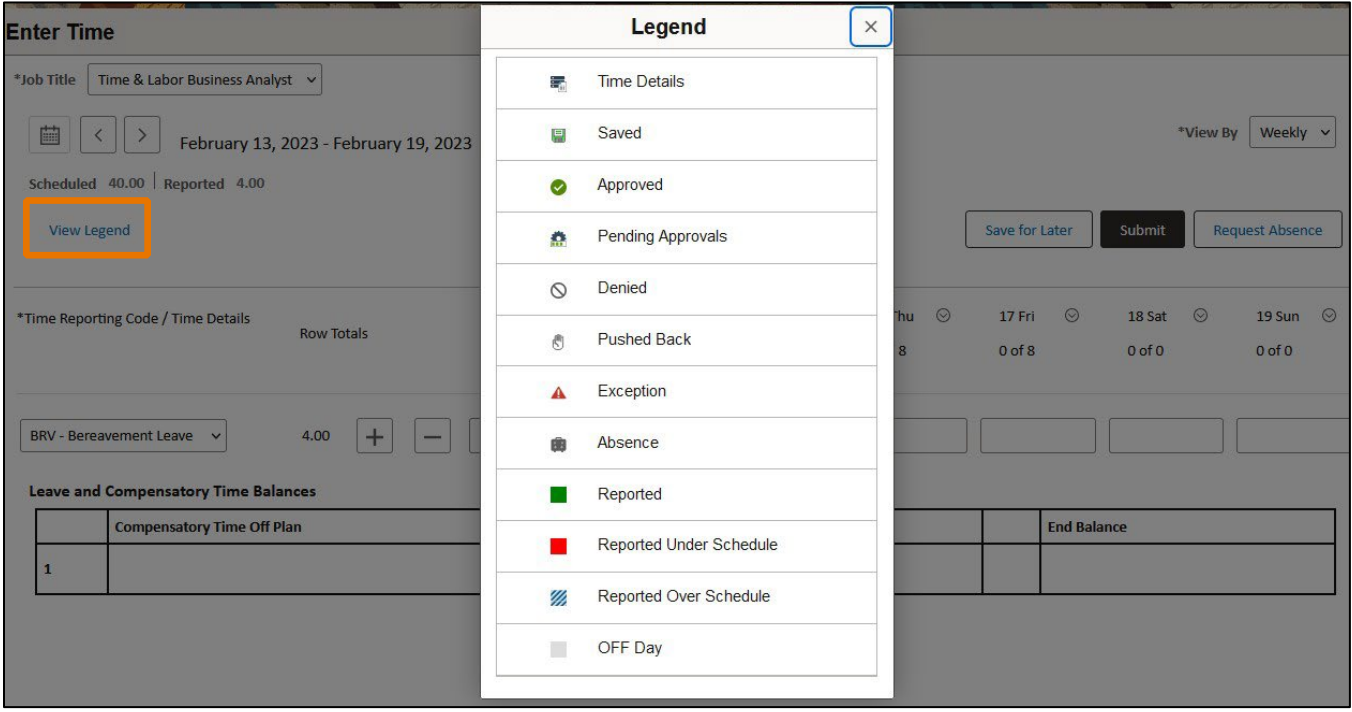

View Legend will show status of time submitted. Make sure your time has been submitted (reported) and approved before the deadline.

## <span id="page-13-1"></span>**Switch Timesheet**

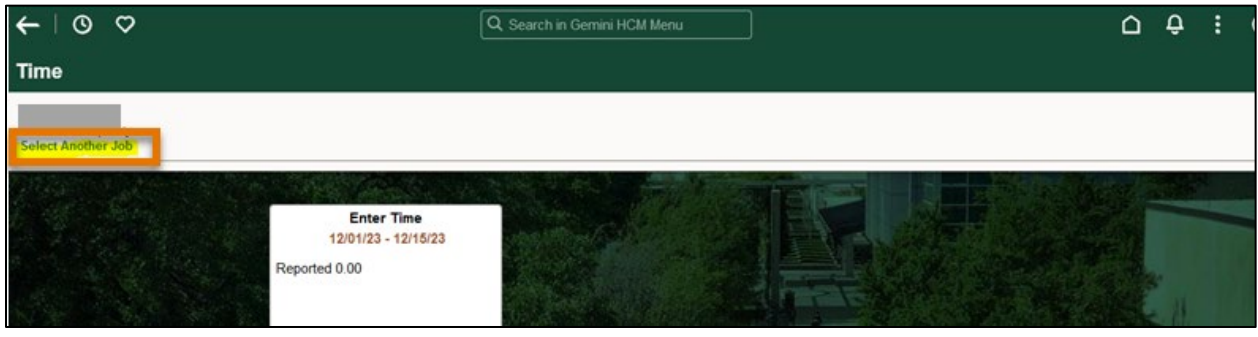

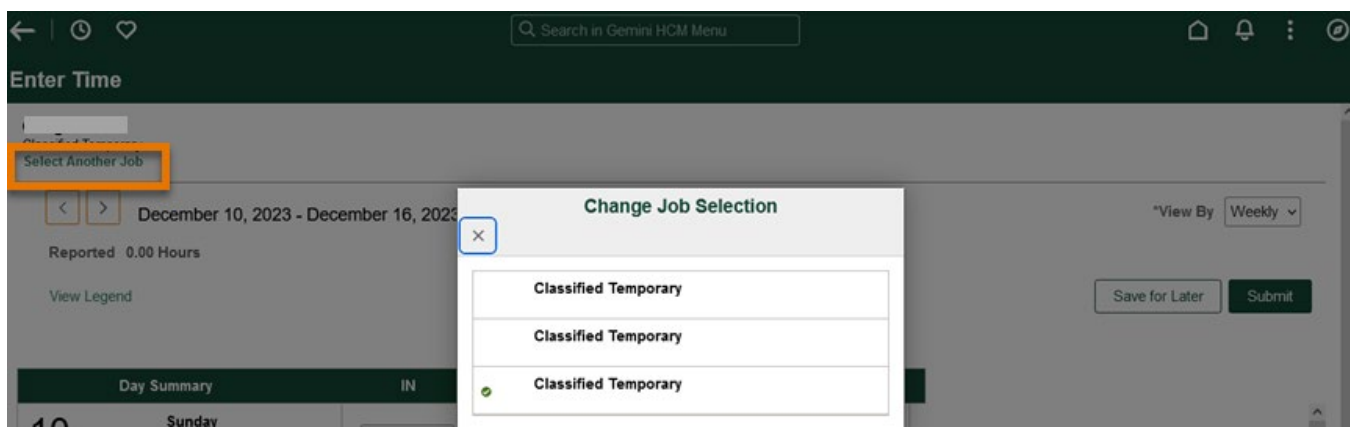

If you have multiple jobs, click Select Another Job to switch to another timesheet

## <span id="page-14-0"></span>**Actions List on Timesheet**

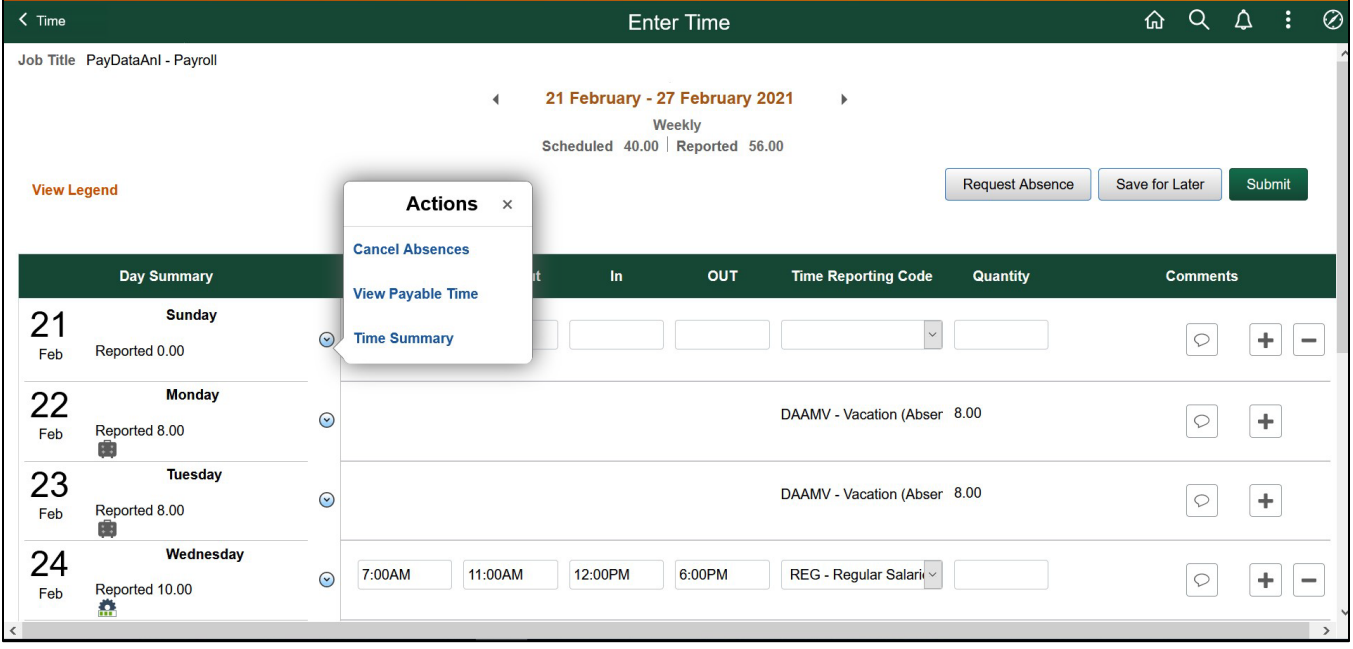

Click the drop-down arrow to view the Actions list.

## <span id="page-15-0"></span>**Check Compensatory (Comp) Time Balance**

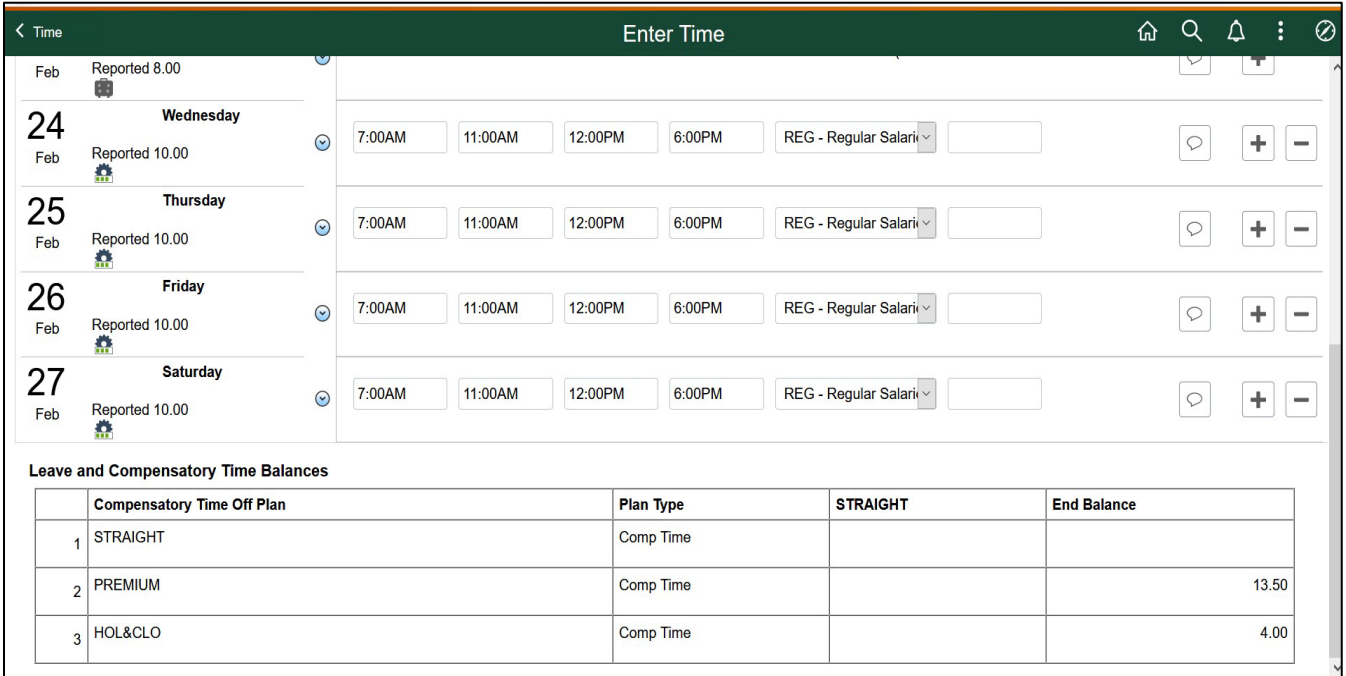

<span id="page-15-1"></span>Comp time balances update weekly. Comp time accrued during the week will be updated in next week.

## <span id="page-15-2"></span>*Compensatory Time Off*

## **Holiday & Closure Comp Time**

- Holiday & Closure: Payroll will upload paid holiday and closure hours
- Worked on holiday or closure **with approval** accrues compensatory time off at the rate of one hour for each hour worked (straight time), and use as paid leave within 12 months

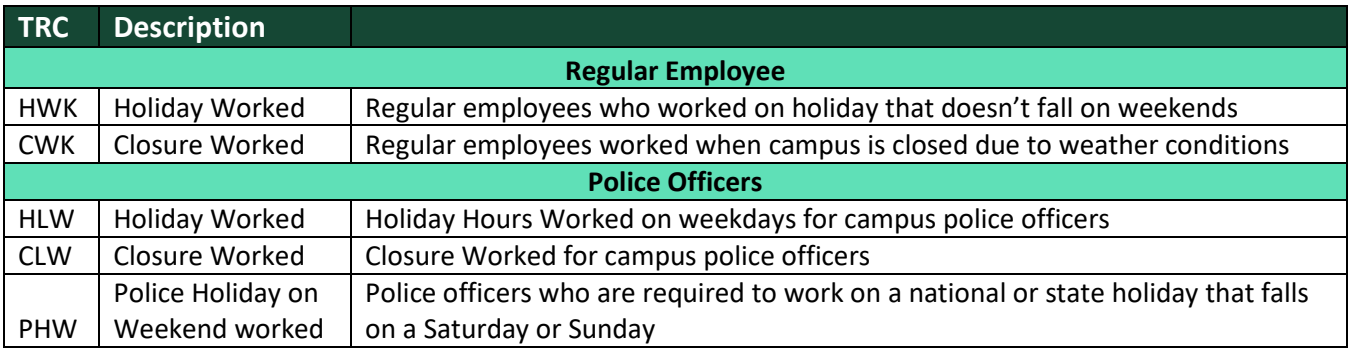

## <span id="page-16-0"></span>**Compensatory Time Off for Non-exempt Staff**

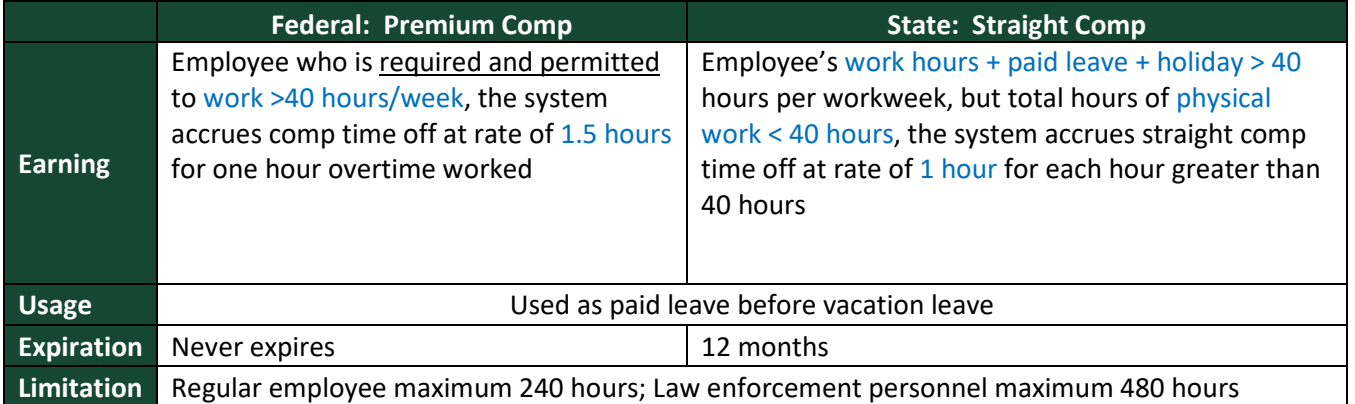

## <span id="page-16-1"></span>**Part-Time Employee Over Standard Hours**

- For a part-time and benefit-eligible employee, who is assigned less than 40 hours/week. For example, Bob has been assigned standard hours 20 hours/week.
	- o Over 20 hours/week standard hours:<br>If Bob worked 25 hours, which
		- If Bob worked 25 hours, which is over his standard hours, the 5 hours will be paid at his regular rate.
	- o Over 40 hours/week:
		- If Bob is required to physically worked  $>$  40 hours, let's say 42 hours, 3 hours (3 hours = 2 hours overtime\*1.5) of Premium Comp Time will be accrued, and it can be used as paid leave.
		- If Bob worked hours + paid leave + holiday  $> 40$  hours, let's say 42 hours, but total hours of physical work less than 40, 2 hours (2 hours = 2 hours overtime  $*1$ ) of Over Standard Comp Time will be accrued, and it can be used as paid leave before expired.

#### <span id="page-16-2"></span>**Use Comp Time Off as Paid Leave**

- Select TRC from drop-down list and type in hours (maximum 10 hours a day)
	- o PCT: Premium Comp Time Taken
	- o SCT: Straight Comp Time Taken
	- o HCT: Holiday/Closure Comp Taken
	- o OSC: Over Standard Comp Taken
- Check and use your comp time off before it expires

<span id="page-16-3"></span>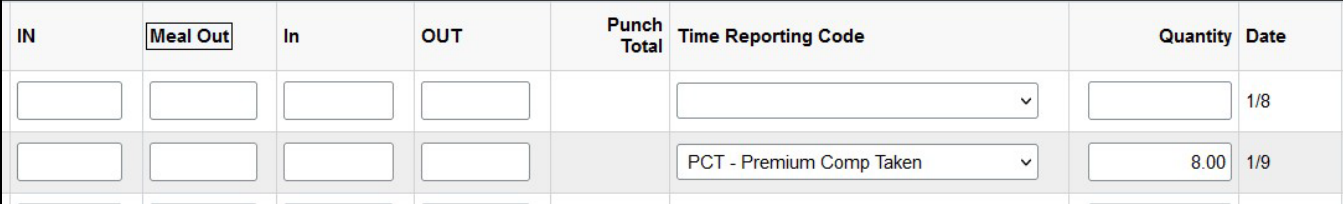

## **Request Comp Time Payout**

Premium Comp

- Department approves payment
- FLSA status change from Nonexempt to Exempt
- Monthly Nonexempt changes to a Semi-monthly Nonexempt
- Transfer to another state agency
- Transfer to another department
- Termination

## Straight Comp

- With authorization of the VP of department, if the employee takes comp time off would disrupt normal teaching, research or other critical functions
- Earns for work directly related to disaster or emergency declared by the appropriate officer of the state or federal government.

#### Holiday & Closure Comp

• With authorization of the VP of department, if the employee takes comp time off would disrupt normal teaching, research or other critical functions

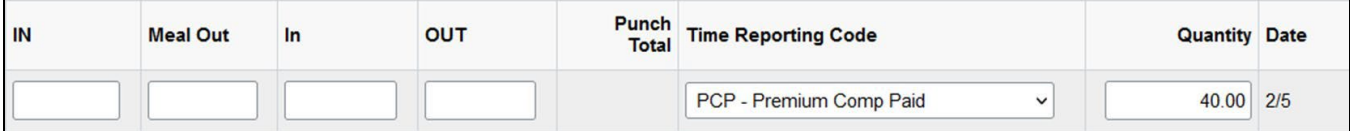